Stand: April 2014

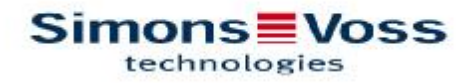

# **MANUAL WAVE NET MANAGER 2.5**

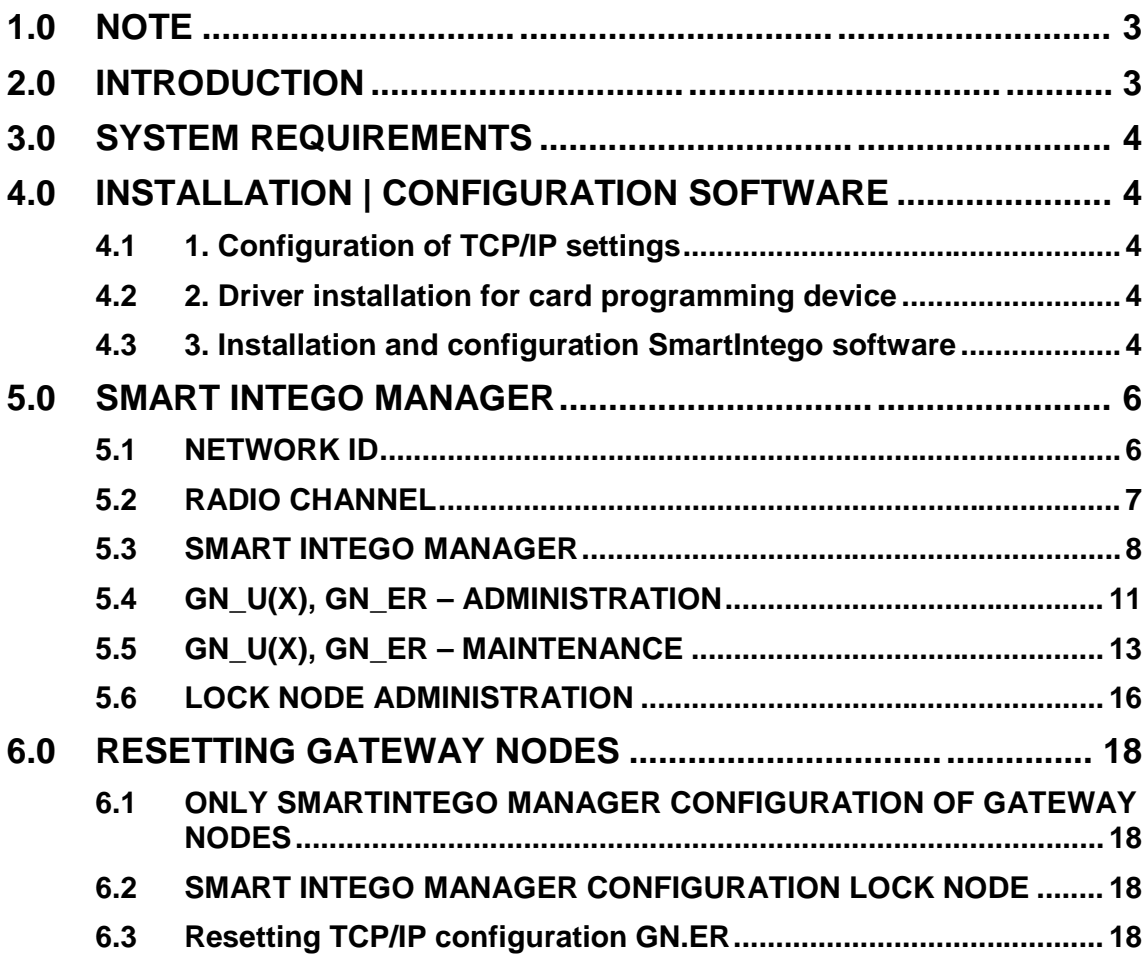

### **1.0 NOTE**

SimonsVoss Technologies GmbH reserves the right to make modifications to the product without notice. For this reason descriptions and representations in this manual may differ from the latest versions of the product and software. As a general principle, the original German version shall apply in the event of any doubt. Subject to errors and misspellings.

You can find further information about SimonsVoss products in the Internet at: www.simons-voss.com

Access through a door may be denied if components are installed or programmed incorrectly. SimonsVoss GmbH will assume no liability for the consequences of incorrect installation, such as denied access to injured persons or persons at risk, damage to property or any other form of damage.

Individuals with electronic medical implants (pacemakers, hearing aids, etc.) must keep a minimum distance of 30 cm between the implant and network components and should be made aware of this in particular.

In the interests of safety, people with electronic implants should seek medical advice as to the potential hazards of radio components (868 / 915 MHz).

### **2.0 INTRODUCTION**

The SimonsVoss SmartIntego Manager allows wireless and/or cable-based networks to be set up independently. Knowledge of IT administration,  $\Delta$  TCP/IP, LAN / WAN and COM ports is also required.

Performing a scan will record all previously connected network nodes. Every component returns its own chip ID to the SmartIntego Manager. A network structure is then mapped in the SmartIntego Manager and the automatically generated hexadecimal addresses + chip IDs are displayed.

The radio frequency for Europe and Asia is 868 MHz and there are 15 different radio channels available.

Please remember that it is important to maintain accurate documentation on an ongoing basis and to make regular backups of data in order to ensure reliable operation.

Please note down the chip ID at each place of installation so that you have an overview of where the network nodes are located.

Please remember that it is important to maintain accurate documentation on an ongoing basis and to make regular backups of data in order to ensure reliable operation.

### **3.0 SYSTEM REQUIREMENTS**

GENERAL Local administrator rights for installation TCP/IP communication (with NetBios activated), LAN (recommended: 100 MBit/s) Windows domain Acrobat Reader (for the help function)

CLIENT | MINIMUM HARDWARE REQUIREMENTS Monitor min. 19" (or larger for viewing in matrix view) Processor: 2.66 GHz (or faster) 2 GB RAM (or more) MS Windows Vista Business MS Windows 7 Professional USB interface / LAN connection Resolution: 1024 x 768

### **4.0 INSTALLATION | CONFIGURATION SOFTWARE**

Please follow this guideline for installation and configuration!

- **4.1 1. CONFIGURATION OF TCP/IP SETTINGS**
- **4.2 2. DRIVER INSTALLATION FOR CARD PROGRAMMING DEVICE**
- **4.3 3. INSTALLATION AND CONFIGURATION SMARTINTEGO SOFTWARE**

### PASSWORD

The password is freely selectable and comprises  $1 - 8$  characters. It is programmed into all SmartIntego Manager components. It is **not** possible to change the password subsequently. This is required to prevent accidental reprogramming of existing/thirdparty networks.

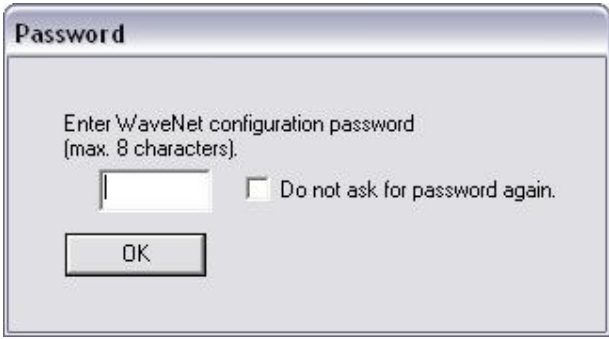

### **5.0 SMART INTEGO MANAGER**

### **5.1 NETWORK ID**

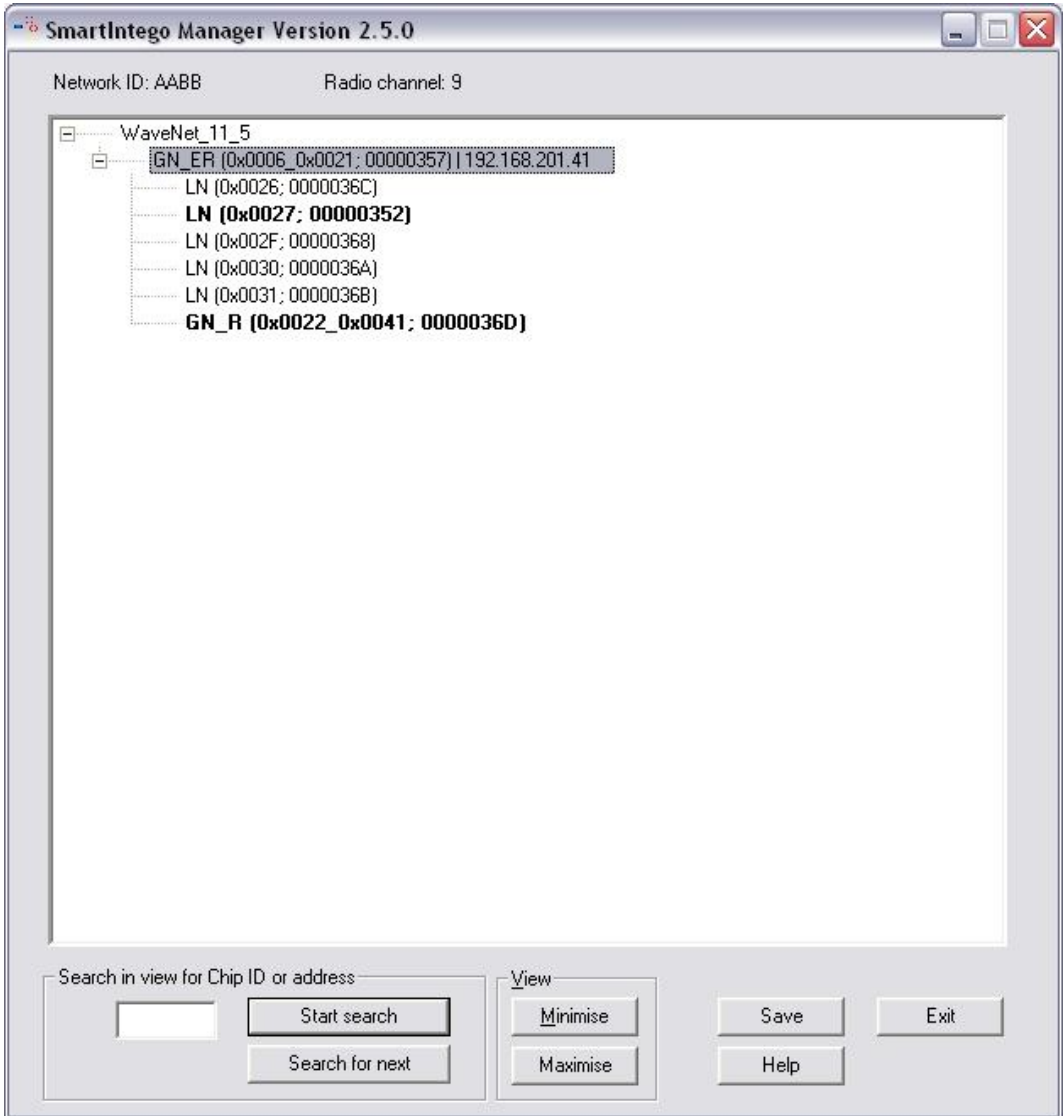

The standard network ID is: DDDD (default). All unprogrammed SmartIntego Manager components have this network ID. A new network ID must be assigned manually at a later point in time.

 A lightning icon indicates that the configuration for these components in this segment could not be performed.

Save: If you have done any changes, you have to click on the "Save" button. After executing this function all GatewayNodes and LockNodes / Locks will get their configuration.

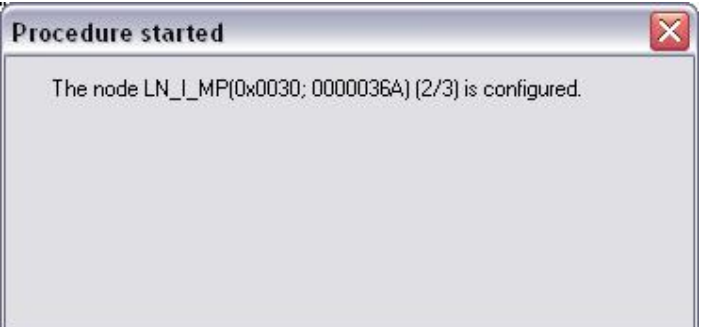

#### **5.2 RADIO CHANNEL**

All unprogrammed SmartIntego Manager components have a default frequency (default radio channel). A different radio channel must be assigned manually at a later point in time.

The default radio channel is always used in addition to the one selected manually. This allows new components to be added in existing wireless networks. Signals are therefore transmitted at times successively over two different frequencies. Only one frequency is used in normal operation.

### **5.3 SMART INTEGO MANAGER**

Administration can be launched with a double-click or a right-click on "WaveNet" (in the SmartIntego Manager).

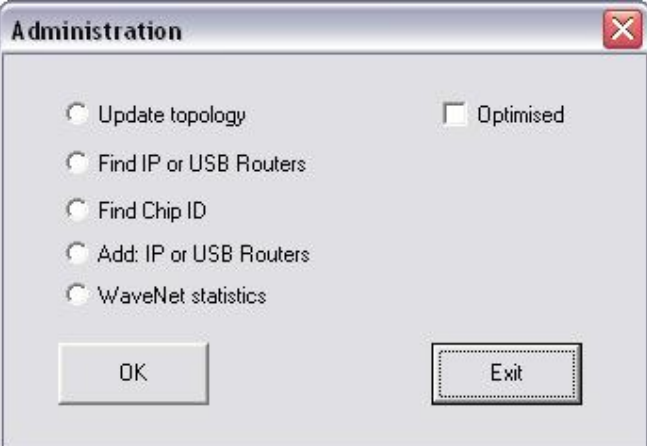

Refresh topology:

Automatic configuration of the entire network and subsequent display in the SmartIntego Manager with hexadecimal address and chip ID of all network nodes/components reached. This can take several minutes depending on the size.

Optimised: if the 'Optimised' setting is used, a search is initiated both for new nodes and previously configured nodes. During this process, configured nodes (from other segments) may be moved to another segment to provide enhanced availability. If this setting is not used, then the system will search for new nodes only.

Find GN\_U(X), GN\_ER: Only these components will be searched for Find chip ID: Search for a component using the chip ID in the entire network/topology.

Select GN: if 'Update topology' or 'Search for chip ID' is selected, the function may be implemented in the master segment concerned by making a suitable selection.

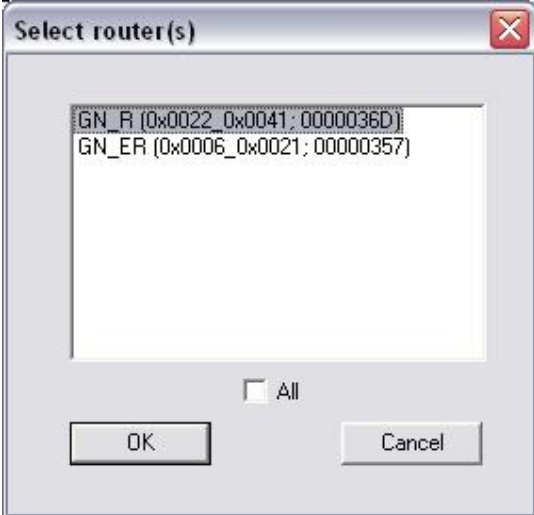

### Add: GN\_U(X), GN\_ER:

These components are added to the topology direct via a COM port or IP address.

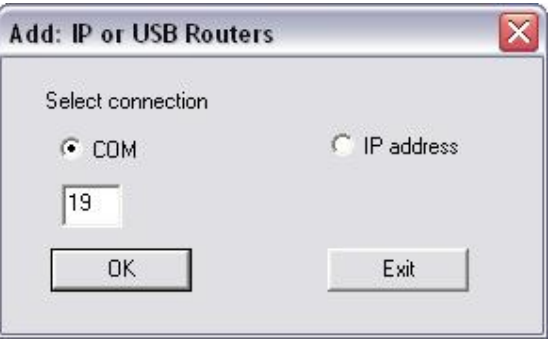

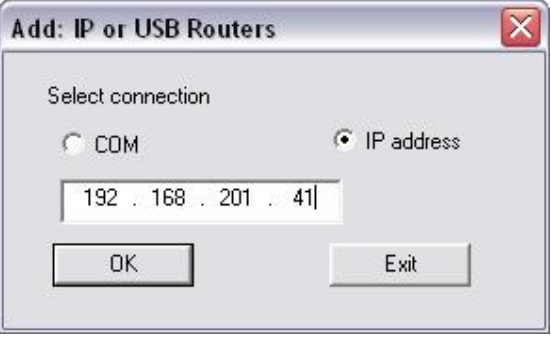

WaveNet Statistics: Displays all configured SmartIntego Manager components.

A network ID must be entered if a **new** network is to be detected or created. Possible characters are 0,1,2,3,4,5,6,7,8,9,A,B,C,D,E,F, with a maximum of four characters. Addresses 0000, 0001, DDDD and FFFF are not allowed as network ID. A radio frequency must also be selected. Channels  $1 - 9$ , 11 - 15 are available for this. Channels 11 and 12 are special frequencies that may be used for Hong Kong and Malaysia. Channels 11 and 12 may also be used in Europe.

Network mask:

8\_8 à max 249 GatewayNodes and max 249 doors (per GatewayNode) 11\_5 à max 1700 GatewayNodes and max 25 doors (per GatewayNode) 12\_4 à max 3200 GatewayNodes and max 9 doors (per GatewayNode)

If the dialogue is closed with "Yes", the network ID and radio frequency will be programmed into the new components. This dialogue window will not be displayed for existing networks.

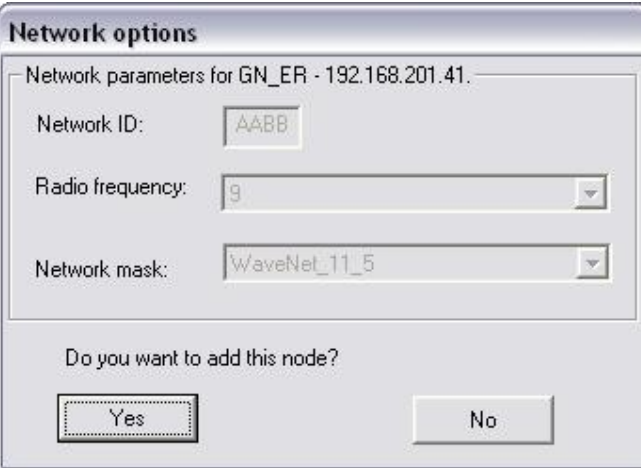

### **5.4 GN\_U(X), GN\_ER – ADMINISTRATION**

You can open Administration by double-clicking or using the right-hand mouse button on a GatewayNode (SmartIntego Manager).

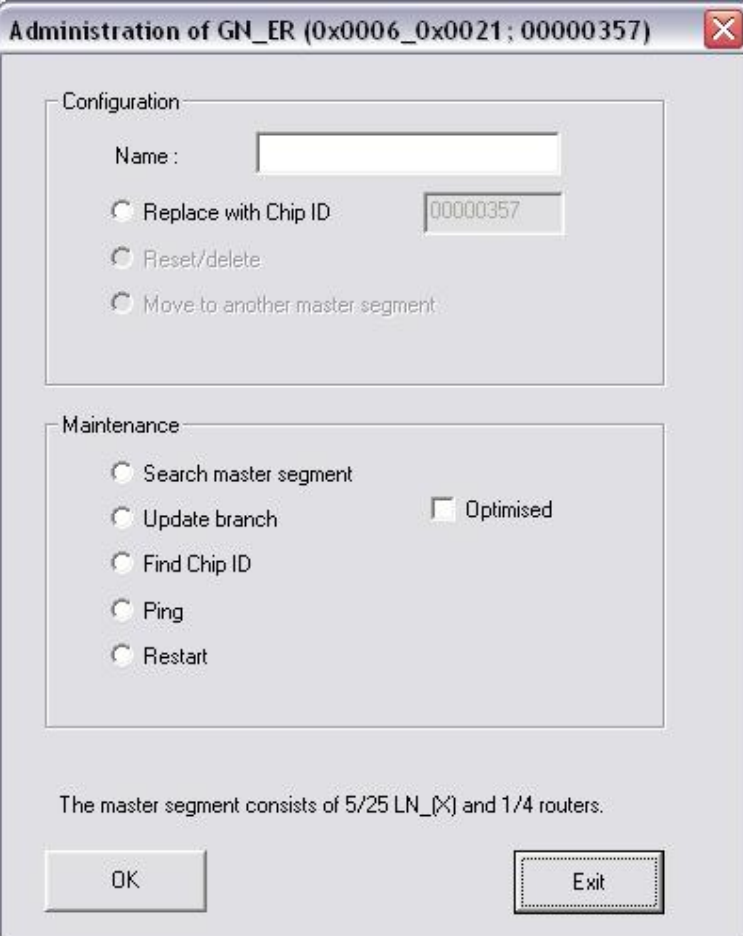

#### Name:

Here you can enter the name of the GatewayNode.

### Replace with chip ID:

If you wish to replace a component, you can enter the chip ID in order to add the new component to the selected segment. The configuration will be transferred to the new network node. Please note:

If a icon is displayed for a component, an attempt can be made to programme a new configuration to add to the selected master segment **without** changing the chip ID.

**Reset/delete:** The selected component is reset and then deleted from the SmartIntego Manager Manager view. The component then possesses the default configuration (default network ID: DDDD / radio channel: default).

**Move to a different master segment**: not possible for GNs.

### **5.5 GN\_U(X), GN\_ER – MAINTENANCE**

Search master segment:

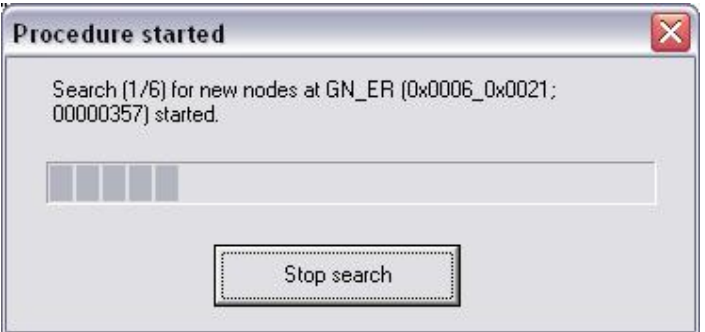

### **Result of search**:

Provides an overview + possible configuration in this master segment.

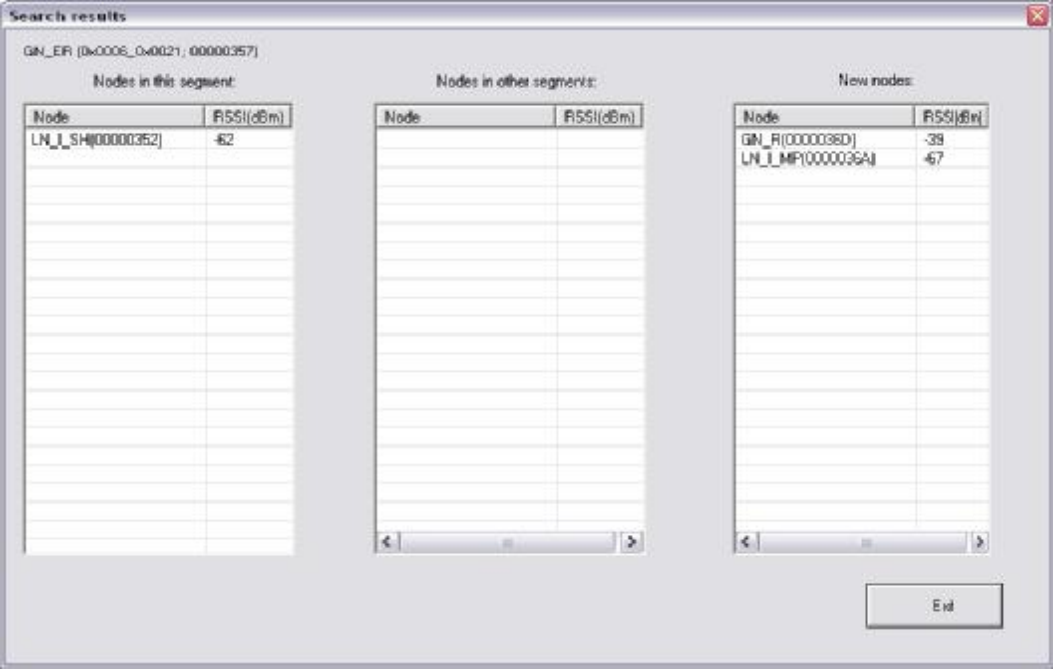

The three columns describe and evaluate (RSSI) the components/nodes reached in the selected master segment. The RSSI value for cabled segments is always 0 (zero).

Nodes in this segment:

This column displays all components/nodes that are managed by the previously selected master segment.

Nodes in other segments:

This column displays all nodes whose radio signals can be detected by the master segment but which do **not** belong to the master segment. The nodes in this master segment can be assigned by highlighting and dragging them into the first column (nodes in this segment). Assignment may take a few seconds or minutes as the routing table needs to be updated.

#### New nodes:

This column displays all new nodes that have not yet been assigned to a master segment. The nodes in this master segment can be assigned either by doubleclicking them or by highlighting and dragging them into the first column (nodes in this segment). Assignment may take a few seconds or a few minutes since the routing table must be refreshed.

#### RSSI (dBm):

**R**eceived **S**ignal **S**trength **I**ndication = strength of the signal received à an indicator of the received field strength. The more negative the displayed dBm value is, the poorer the quality you can expect from the connection.

Refresh branch:

Unprogrammed components are automatically incorporated into the branch via the RSSI value.

Optimised: if the 'Optimised' setting is used, a search is initiated both for new nodes and previously configured nodes. During this process, configured nodes (from other segments) may be moved to another segment to provide enhanced availability. If this setting is not used, then the system will search for new nodes only.

Find chip ID:

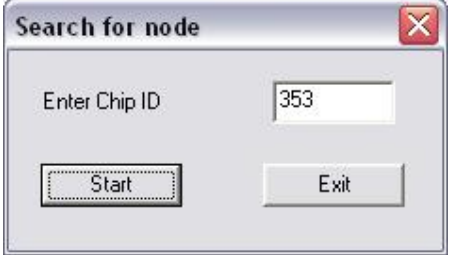

This is where you can search for a chip ID. Another window will open once the chip ID is entered.

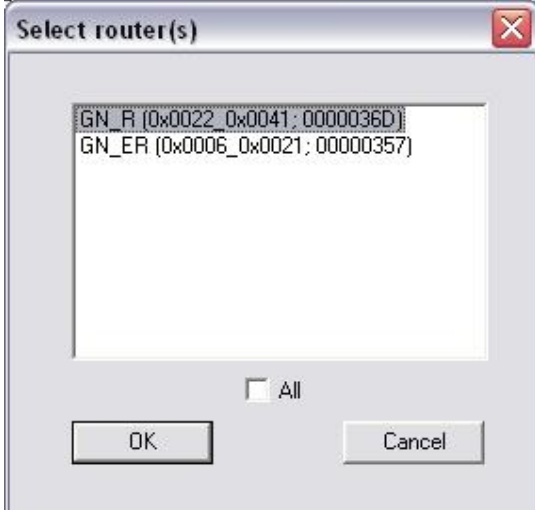

You can select which master segment is to be searched. Multiple segments can be selected. If you select 'All', the whole network is searched.

**Ping**: An availability test is performed for the selected component.

**Reboot**: Reboots the selected component.

### **5.6 LOCK NODE ADMINISTRATION**

Administration can be launched with a double-click or a right-click on a LockNode (in the SmartIntego Manager).

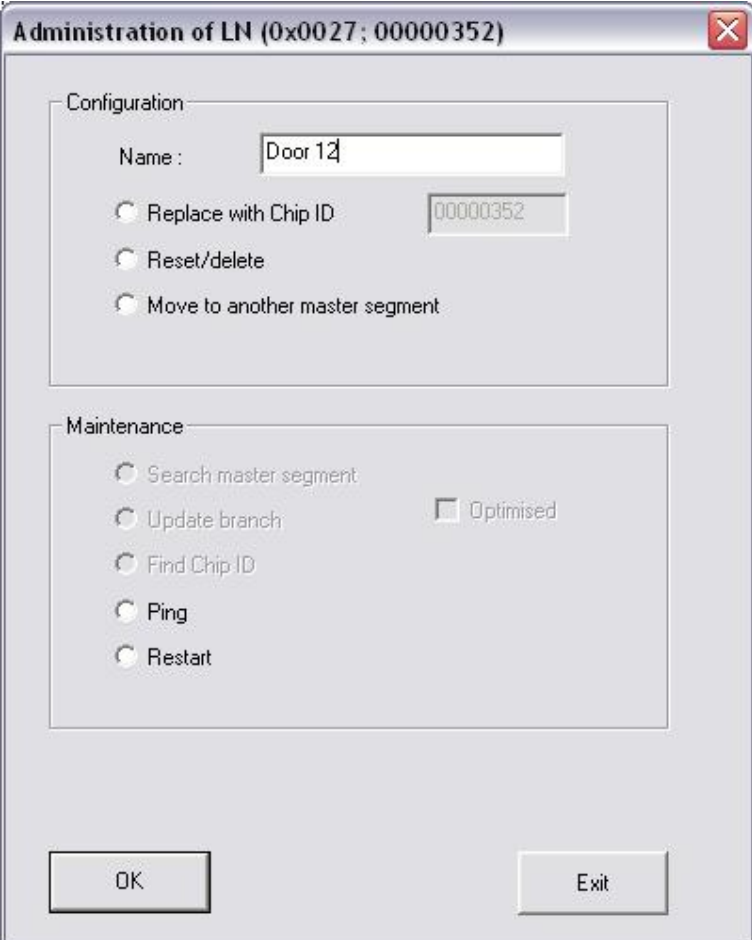

#### Name:

Here you can enter the name of the door.

Replace with chip ID:

When a component is replaced, you can enter the chip ID in order to add the new component to the selected segment. The configuration will be transferred to the new network node.

If a icon is displayed for a component, an attempt can be made to programme a new configuration to add to the selected master segment **without** changing the chip ID.

Reset/delete:

The selected component is reset and then deleted from the SmartIntego Manager Manager view. The component then possesses the default configuration (default network ID: DDDD / radio channel: default).

Move to another master segment:

Possibility to check the connection and possibly move it to another segment.

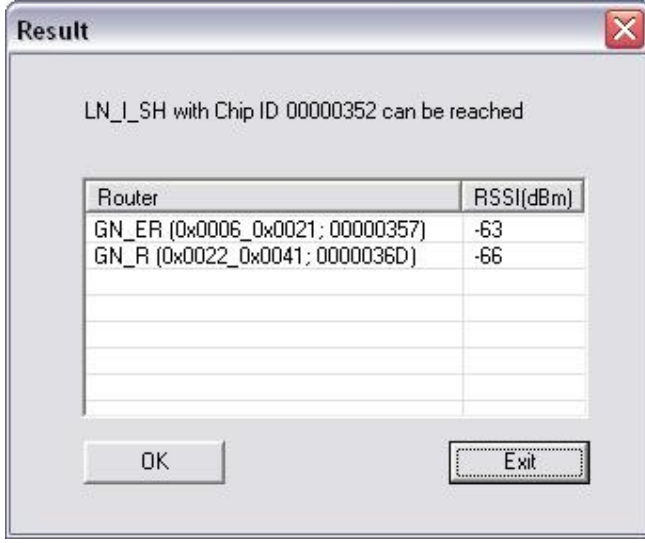

As a general rule, the more negative the RSSI value the poorer the radio connection. A double-click can be used to move the LN\_(X) to another segment. The routing table will be automatically refreshed when routers are added.

### **6.0 RESETTING GATEWAY NODES**

### **6.1 ONLY SMARTINTEGO MANAGER CONFIGURATION OF GATEWAY NODES**

Remove the power supply (unplug) Wait 20 seconds Remove the cover (4 screws) Press the button on the board (near the plug for the power supply) **and** hold it pressed Reconnect the power supply (plug) Release the button when the red LED lights up (after approximately two seconds) The SmartIntego Manager configuration has been reset (default)

### **6.2 SMART INTEGO MANAGER CONFIGURATION LOCK NODE**

If a previously configured lock node is connected to another locking component with a different locking system ID, all SmartIntego Manager settings are re-set to default. The locking device which is selected to be reset must be programmed and thus be part of another locking system. A non-programmed locking device (locking system ID = 0 [zero]) **cannot** be used.

### **6.3 RESETTING TCP/IP CONFIGURATION GN.ER**

Remove the power supply (unplug) Wait 20 seconds Remove the cover (4 screws) Press the button on the board (near the plug for the power supply) **and** hold it pressed Reconnect the power supply (plug) Hold the button pressed until red and green LEDs flash alternately Release the button The TCP/IP configuration has been deleted